## 医保支付通升级操作手册

1、点击智能终端下方"应用市场"功能,如果看不到此菜单, 在下图红框区域向左侧滑动。

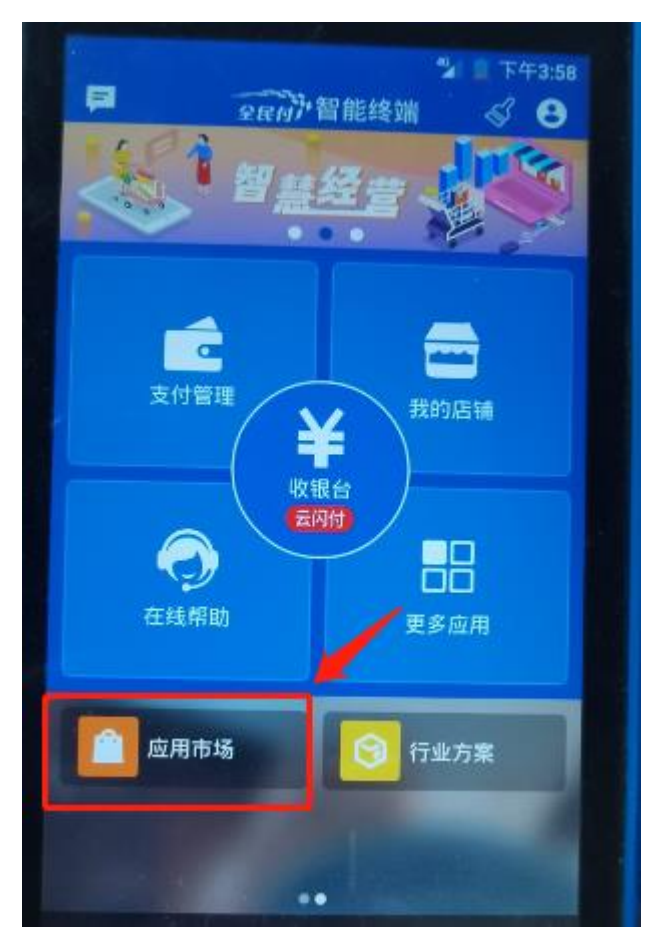

2、进入"应用市场",点击右下角"管理",将下图红框开关 打开,然后点击"应用更新",找到"医保支付通"APP 软 件,点击"更新"。升级后的版本号为:1.2.3,已向医保 局申请开通省内异地个账受理的定点机构,使用此版本 APP 可支持"胜利油田"医保个账交易。

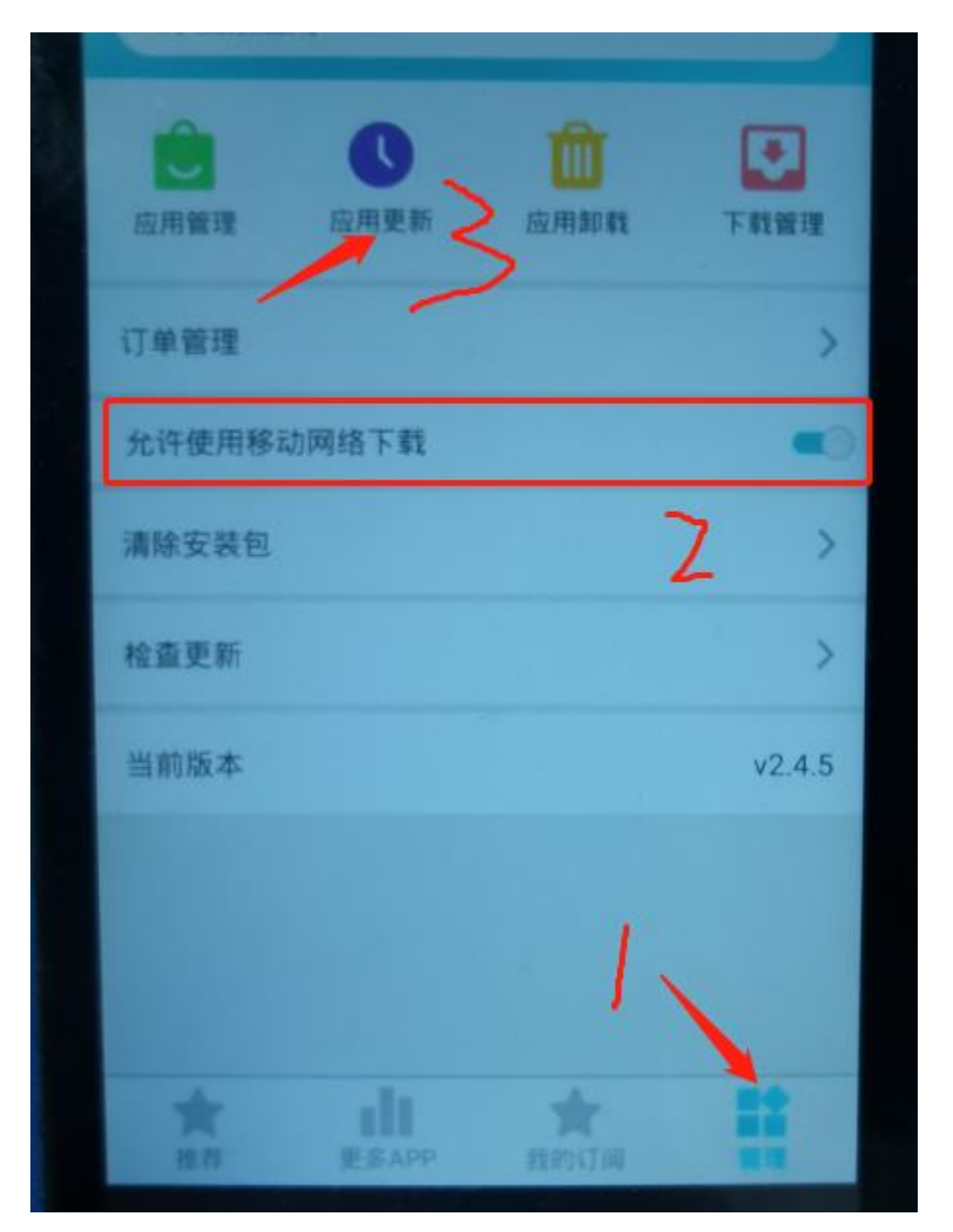

- 3、点击上图"应用更新",并到在下图界面找到"医保支付 通"图标,点击"更新"按钮即可完成更新安装。
- 4、上述操作完成后,进入"医保支付通"APP 操作界面,将 显示异地医保的操作菜单,参见下图:

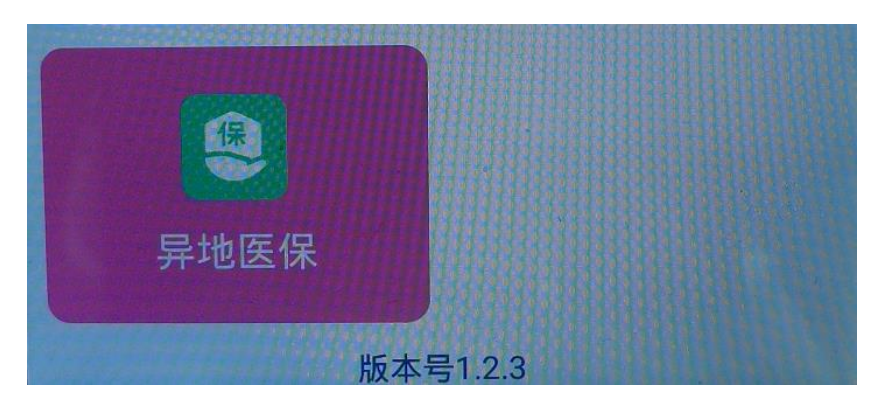

5、问题:如更新后,医保支付通程序版本号不是"1.2.3" 如何处理?

答:点击智能终端上的设置~其他设置~清理缓存,密码 123456。然后按照本手册第一步重新操作一遍。

6、问题:原先可以受理其他地市医保卡,更新之后,受理异 地个账时,显示下图错误,应如何处理?

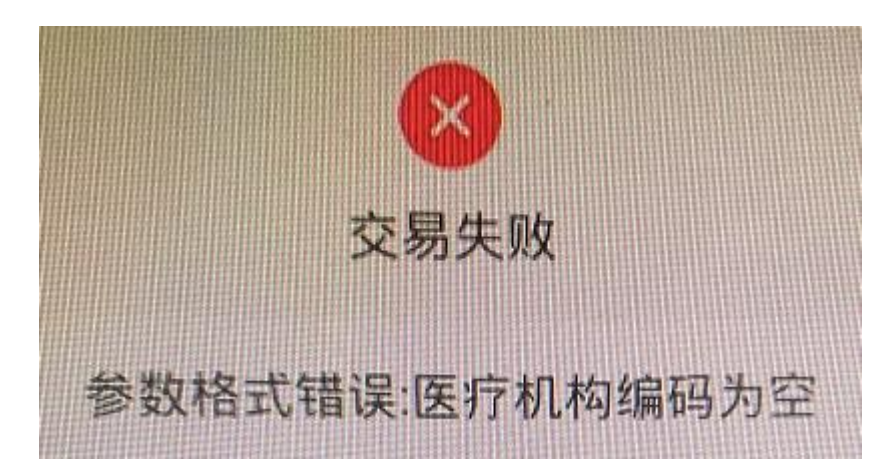

答:1、点击智能终端上的设置~其他设置~清理缓存,密 码 123456, 然后进入医保支付通, 右上角"设置"~更新 商户信息。

2、如步骤 1 操作后问题依旧,请联系医保局咨询。